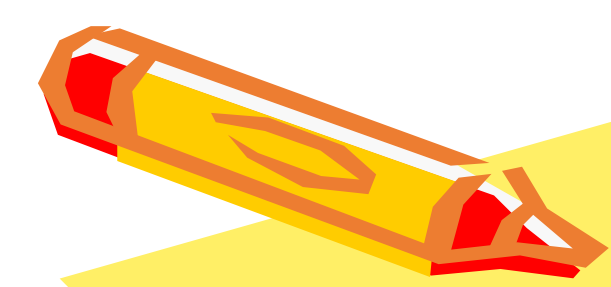

# 如何設定本校DNS伺服器

# (win 10版)

AND OF

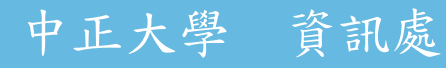

## 如何設定本校DNS伺服器 (1/4)

一、開啟「控制台」

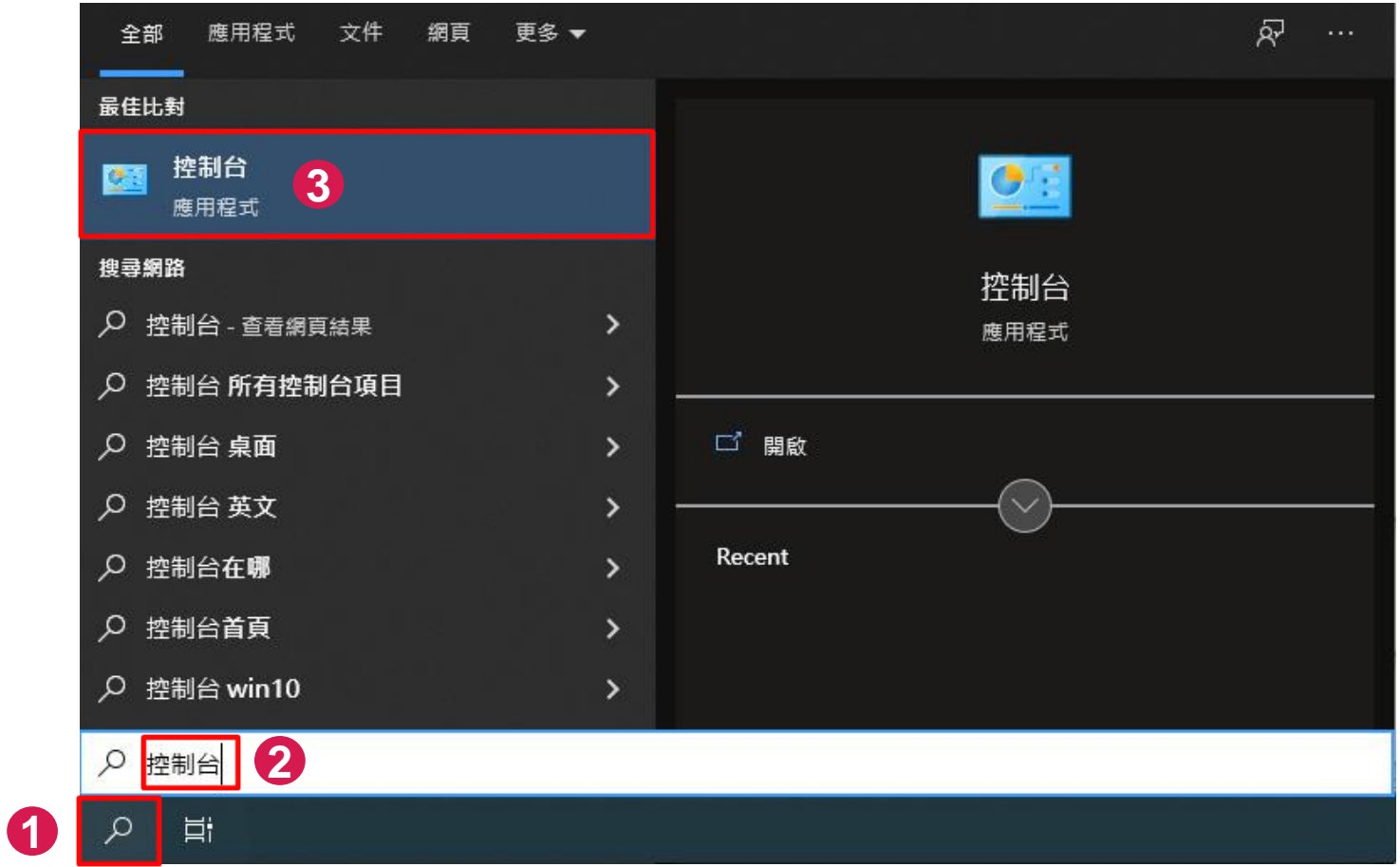

## 如何設定本校DNS伺服器 (2/4)

#### 二、開啟「網路和共用中心」

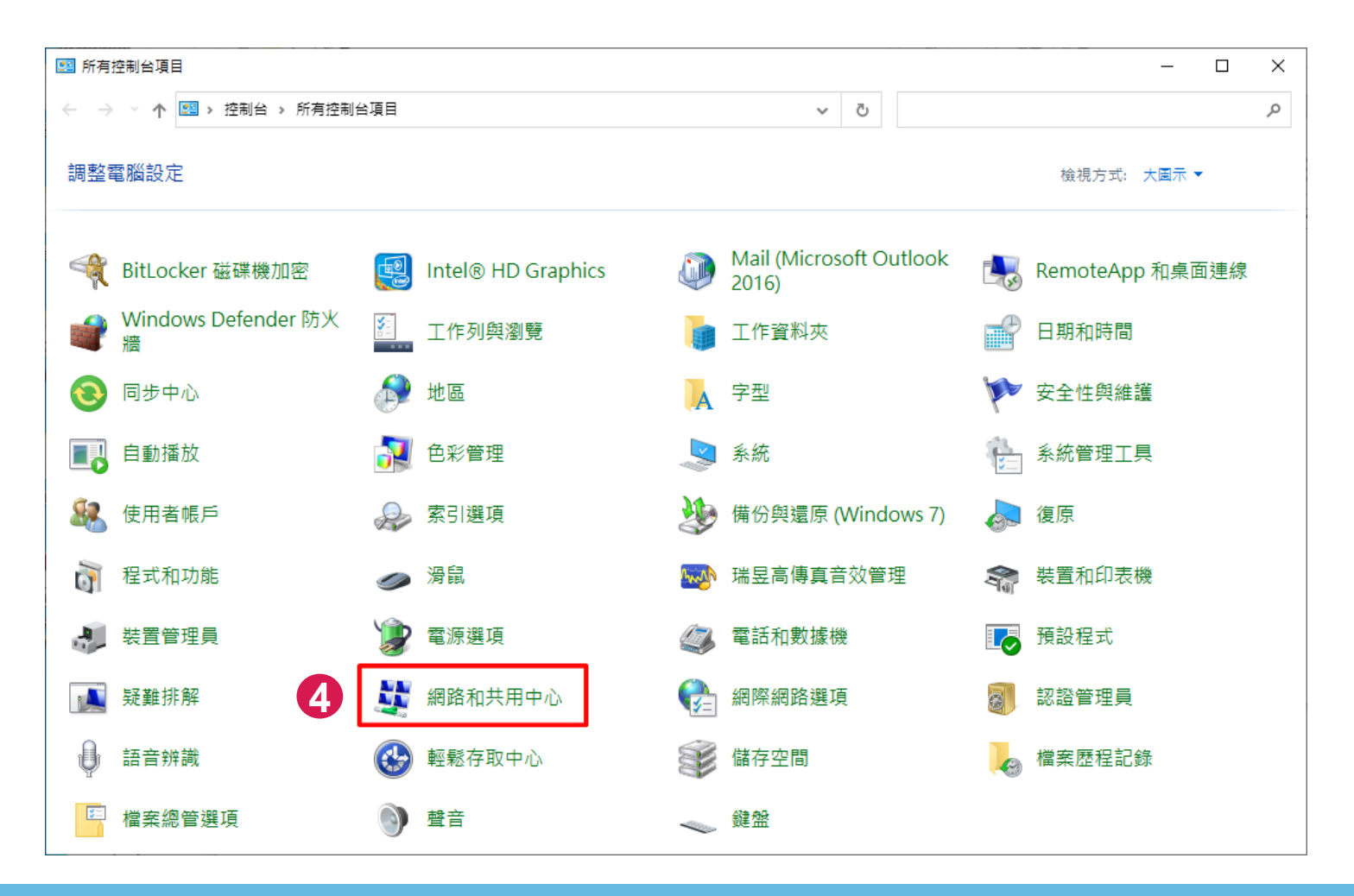

### 如何設定本校DNS伺服器 (3/4)

- 三、在網路和共用中心視窗中,點選「乙太網路」。
- 四、開啟乙太網路狀態視窗後,點選「內容」鈕。

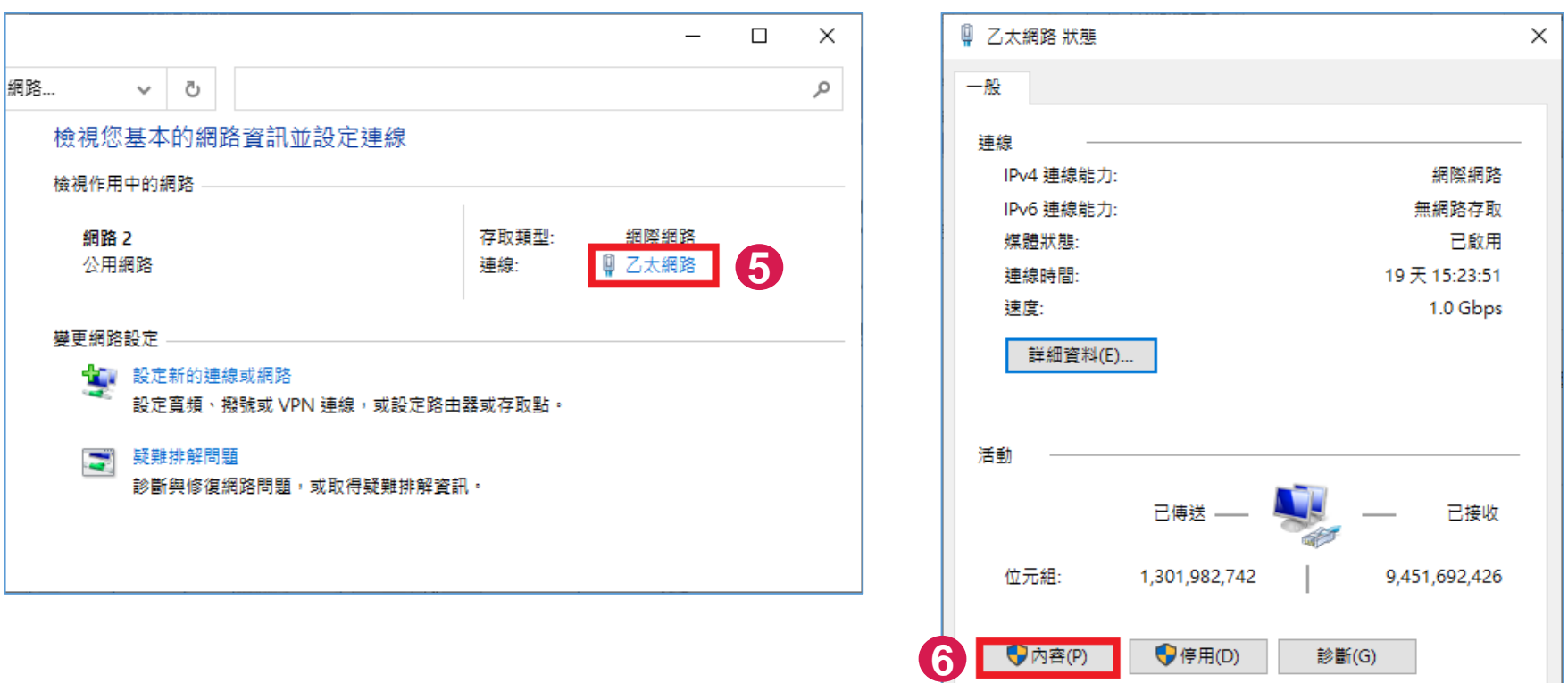

 $\nabla$  M $\mathbf{f}$  (h)

關閉(C)

### 如何設定本校DNS伺服器 (4/4)

五、選「網際網路通訊協定第4版(TCP/IPv4)」後,按「內容」鈕。 六、點選「使用以下的DNS伺服器位址」,設定本校DNS伺服器位 址後,按「確定」即可完成設定。

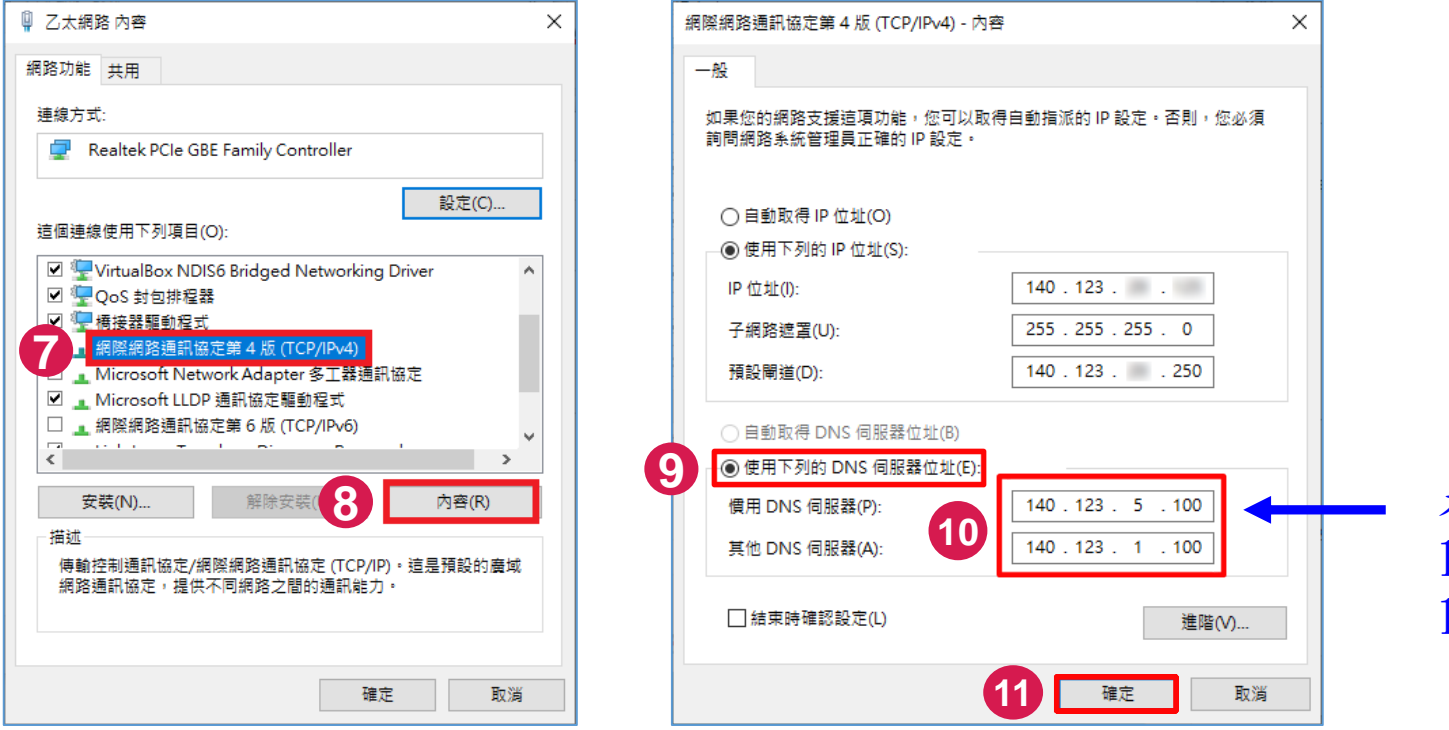

中正大學 資訊處

本校的DNS伺服器: 140.123.5.100(優先) 140.123.1.100

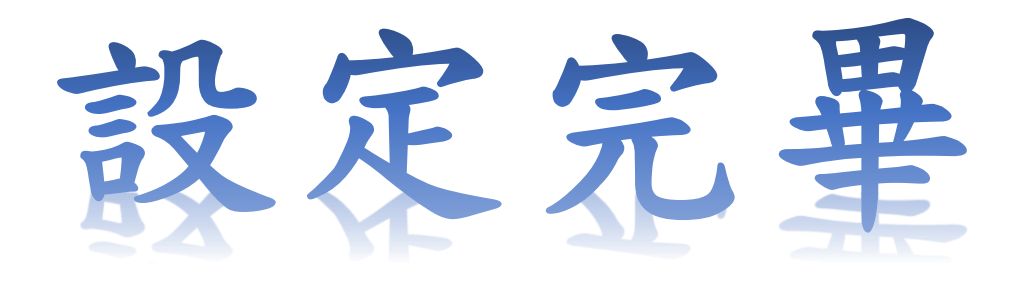